# Application Notes

 How to Configure the Communication Settings of IDEC HMI and ABB TotalFlow Device

#### **Introduction:**

The following information will help you configure the IDEC touchscreens and the ABB TotalFlow device using the ABB TotalFlow Serial or Ethernet Driver.

In WindOI NV4, Double Click on "Project Settings".

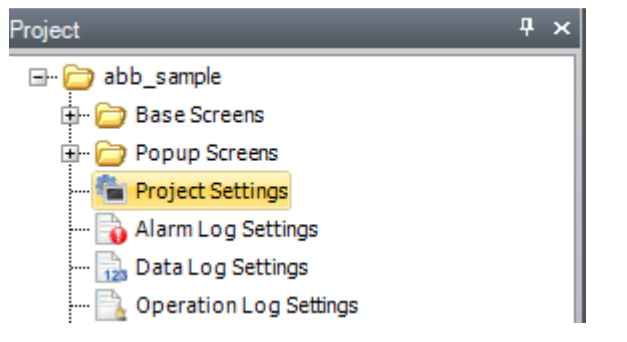

Select "Communication Driver" tab.

In Manufacturer, select "ABB. In Communication Driver, select "TotalFlow (G4 & G5)(RS232C/485)" for serial connection.

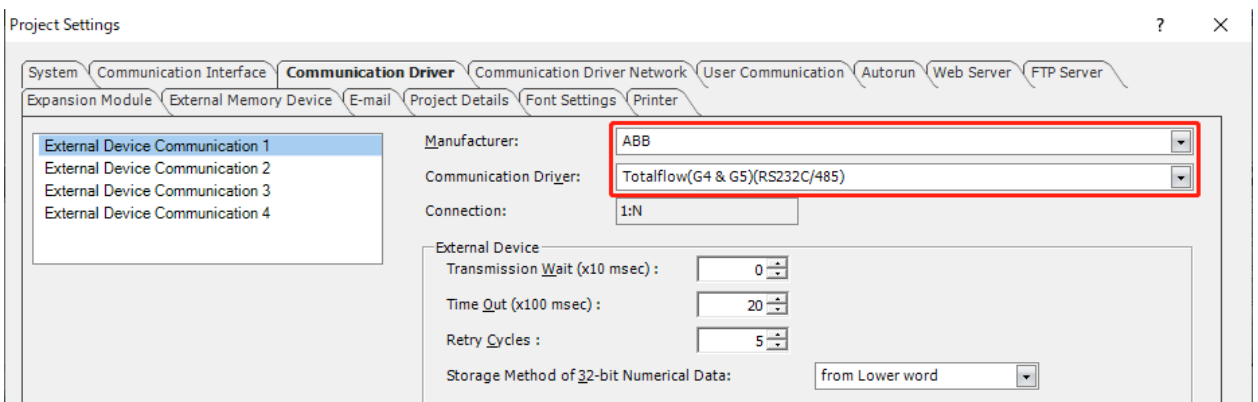

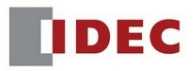

#### Or, select "TotalFlow (G4 & G5)(Ethernet)" for Ethernet connection.

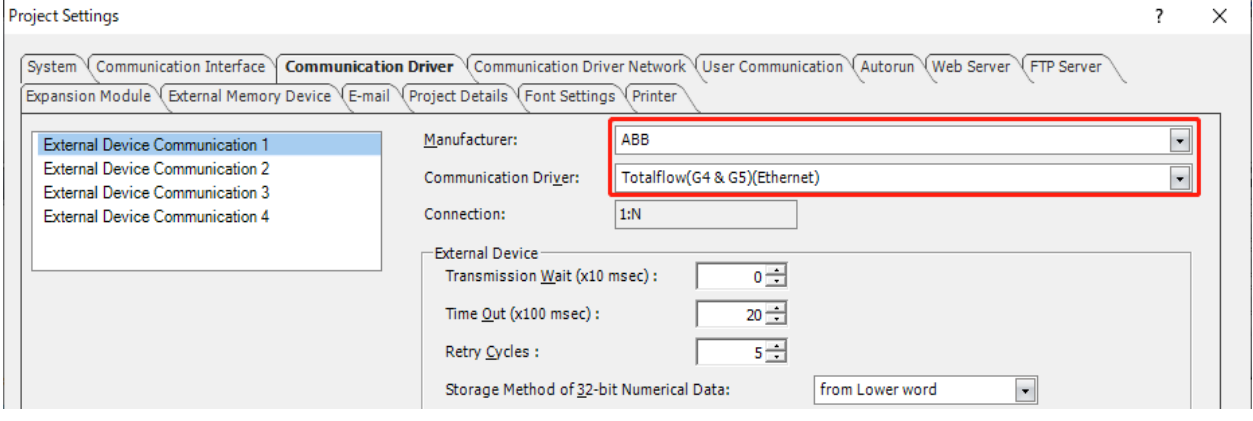

Note, make sure to follow the External Device settings values "for serial or ethernet connection" as shown below.

- a) Set the "Transmission Wait" value larger than "Unkey delay" value in PCCU.
- b) Set the "Time Out" value larger than "Response Delay" value in PCCU.
- c) Retry Cycles and Storage Method can be set as a default.

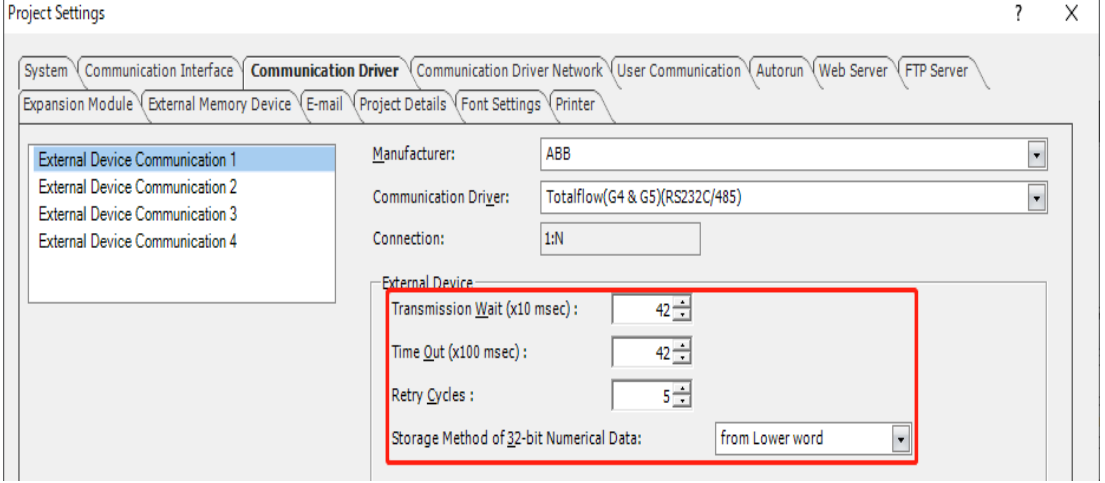

#### **PCCU Settings (for reference only):**

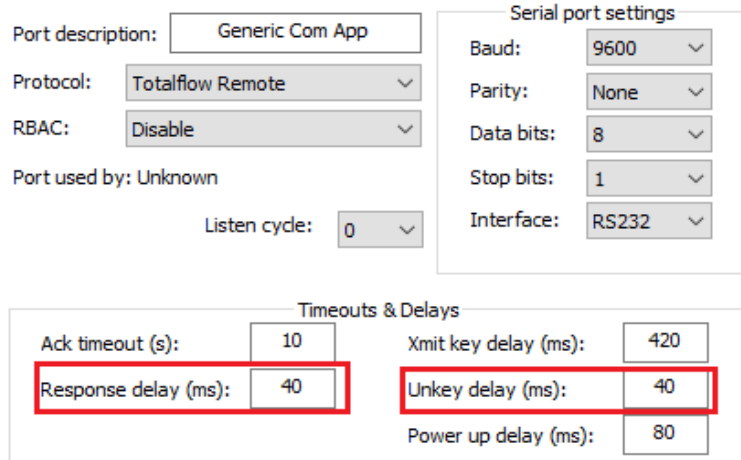

Next, in WindOINV4 - Project Settings, go to "Communication Interface" tab. If your driver is serial communications, the Interface Settings: "Baud Rate", "Data Bits", "Stop Bits", "Parity" and "Serial Interface" must be the same as PCCU settings.

The Data Bits needs to be set to 8. If 7 is set, the communication error will be occurred.

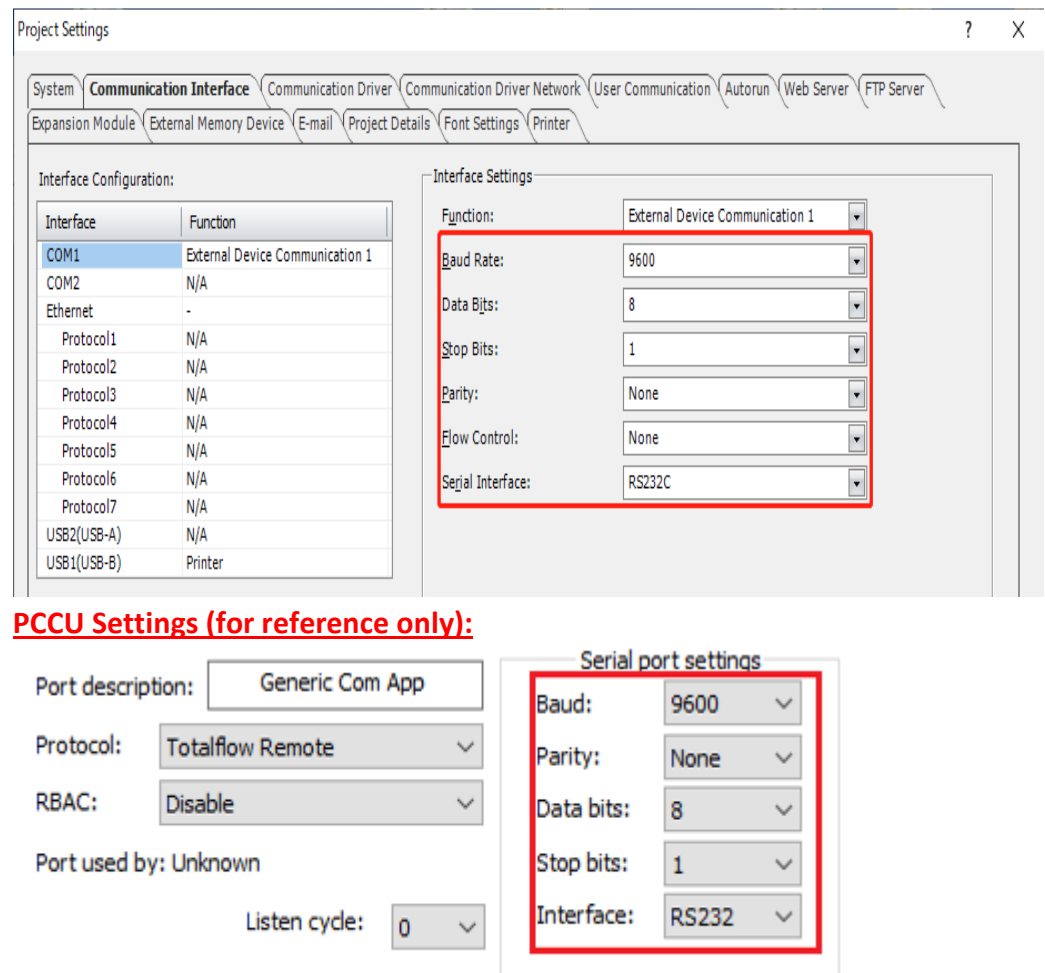

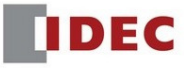

If your driver is ethernet connection, enter your HMI IP address, Subnet Mask in the boxes below.

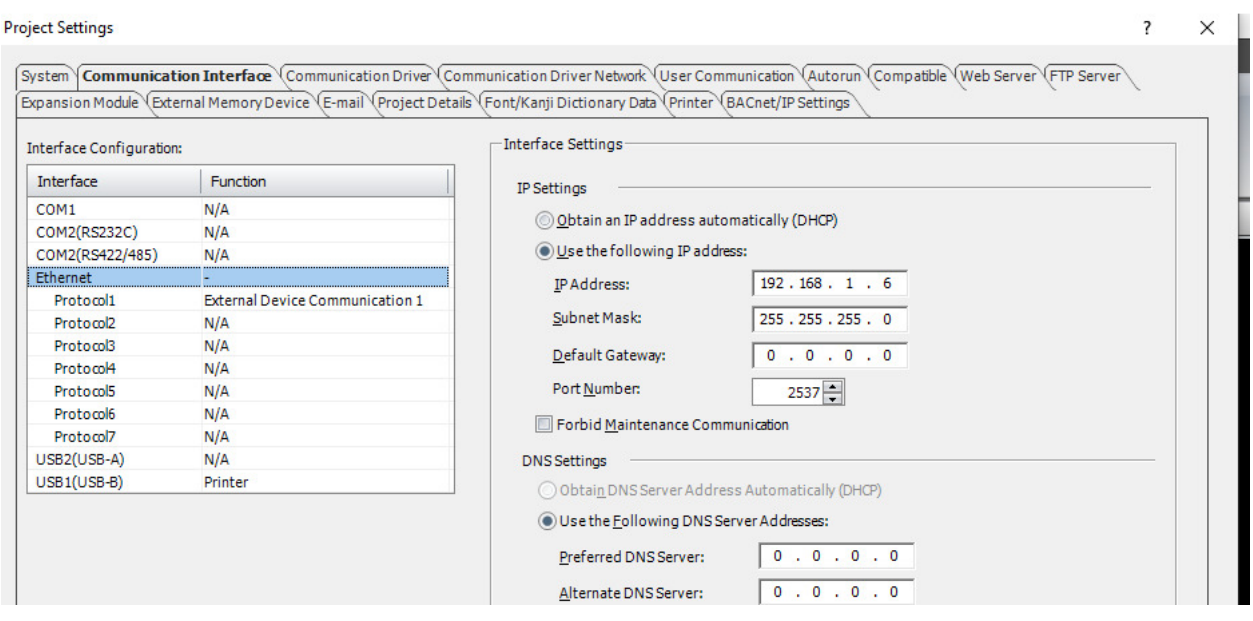

Next, go to "Communication Driver Network" tab. Enter the values of the "Link Time" and "Security Code" in NV4 the same as "Listen Cycle" and "Security Code" in PCCU.

The name of the "Station ID" should be the same as the "Station ID" in PCCU.

Click "OK" to close the Project Settings dialog box.

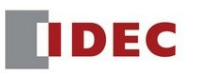

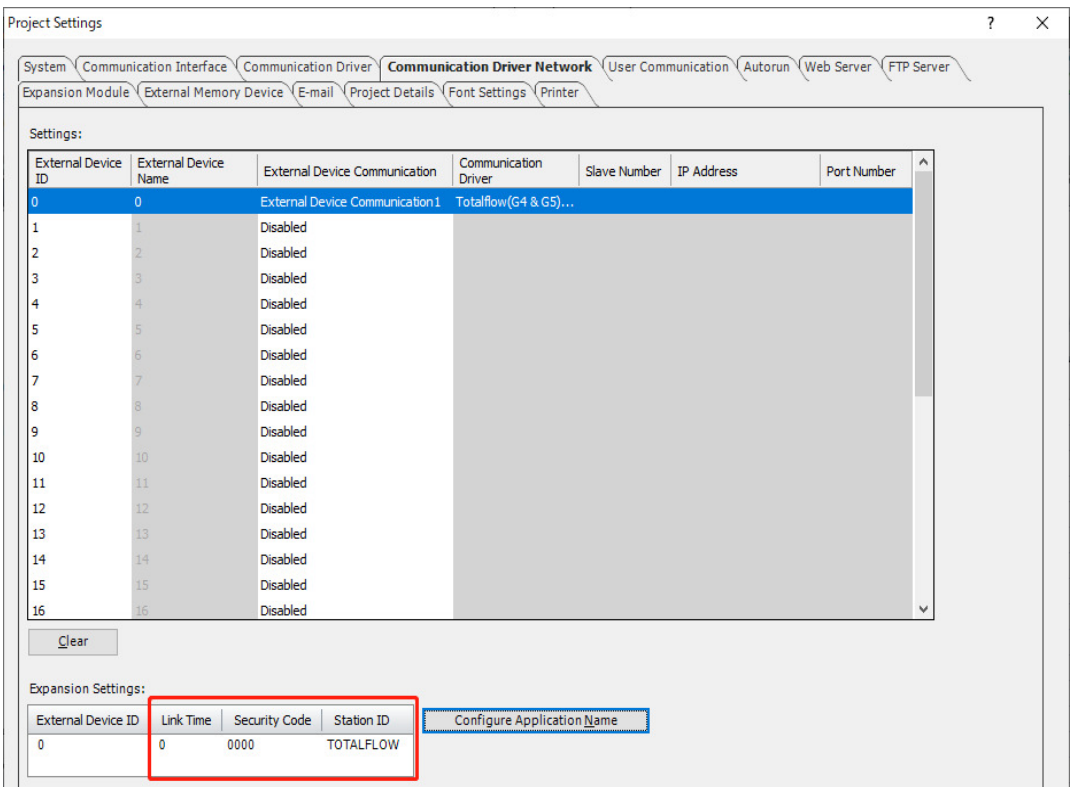

# **PCCU Settings (for reference only):**

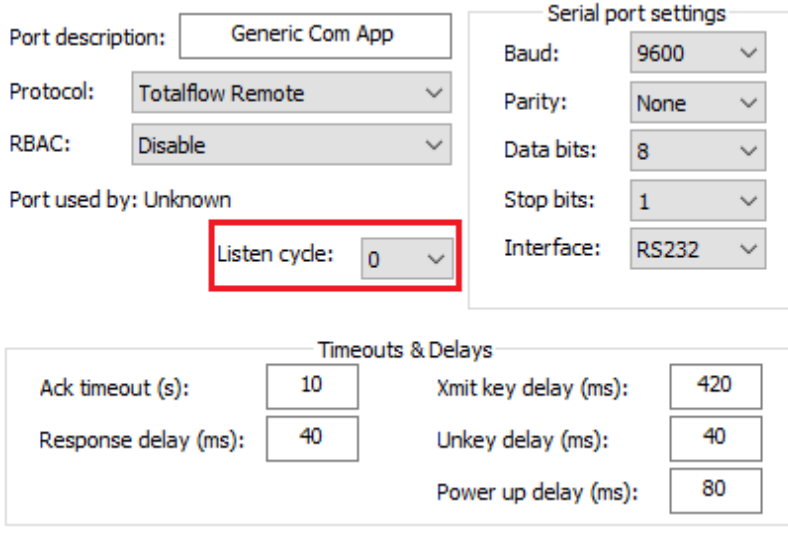

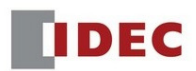

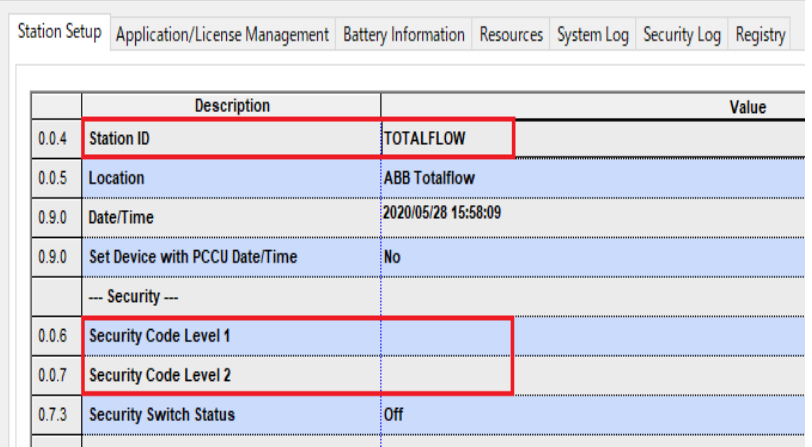

This is the end of the Communication Settings in WindOINV4 software.

# 2. Data Types of the ABB Registers and ABB Device Format.

Below are the Data Types of the ABB registers that we support.

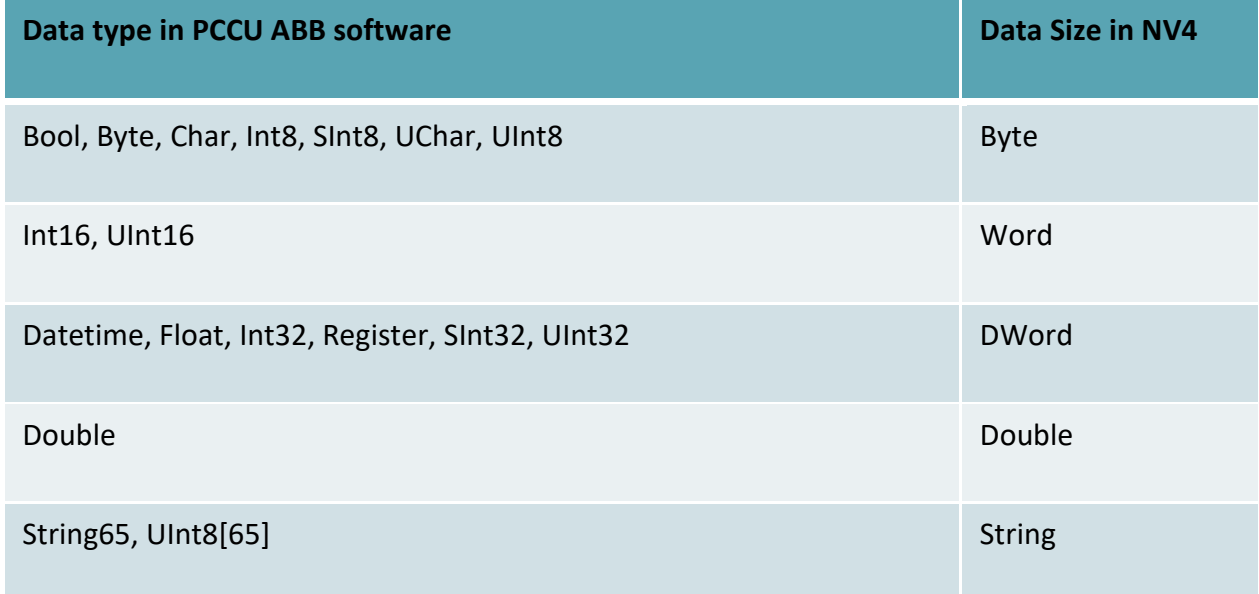

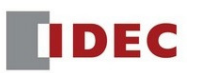

## • Bit Device Format: Application.Array.Register/Bit:Data Size

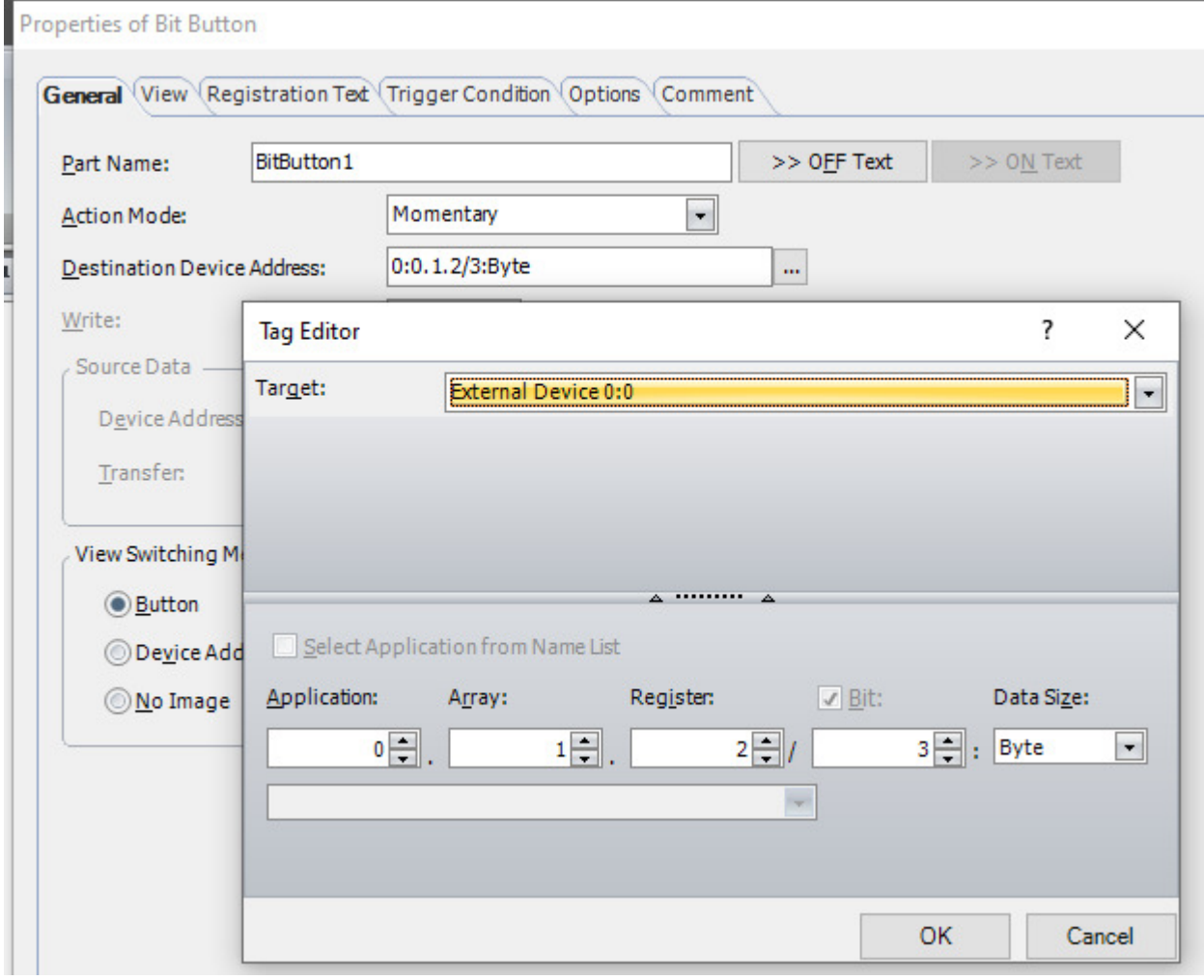

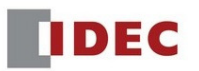

#### • Word device: Application.Array.Register:Data Size

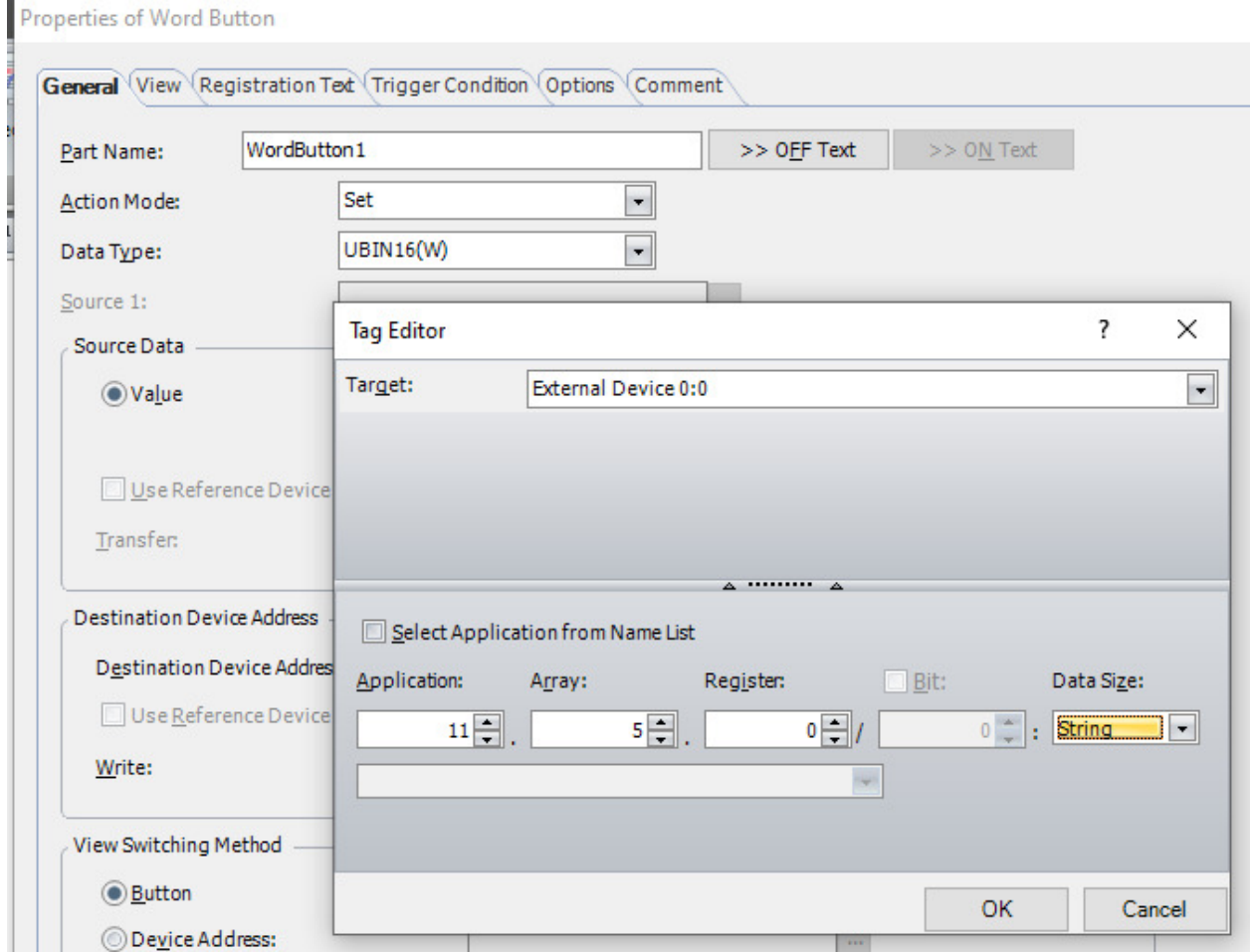

Please note that the Data Type should be set correctly between ABB and IDEC. If it is set incorrectly, the value on the HMI will not show correctly and the communication error will be displayed.

#### Special Note:

 \* Currently IDEC does not support Double data type in WindnOINV4. Therefore, if a Double data type is used in PCCU, please set this device's Data type to Float in WindO/I-NV4.

Precision of the double value will be reduced and some value will not be displayed because the digit range for Float is set to 1~10 in WindO/I-NV4.

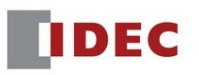

## For example: Double value "113.766093633332999957019637804" in ABB unit will be displayed as the Float value "113.76609" on the HMI.

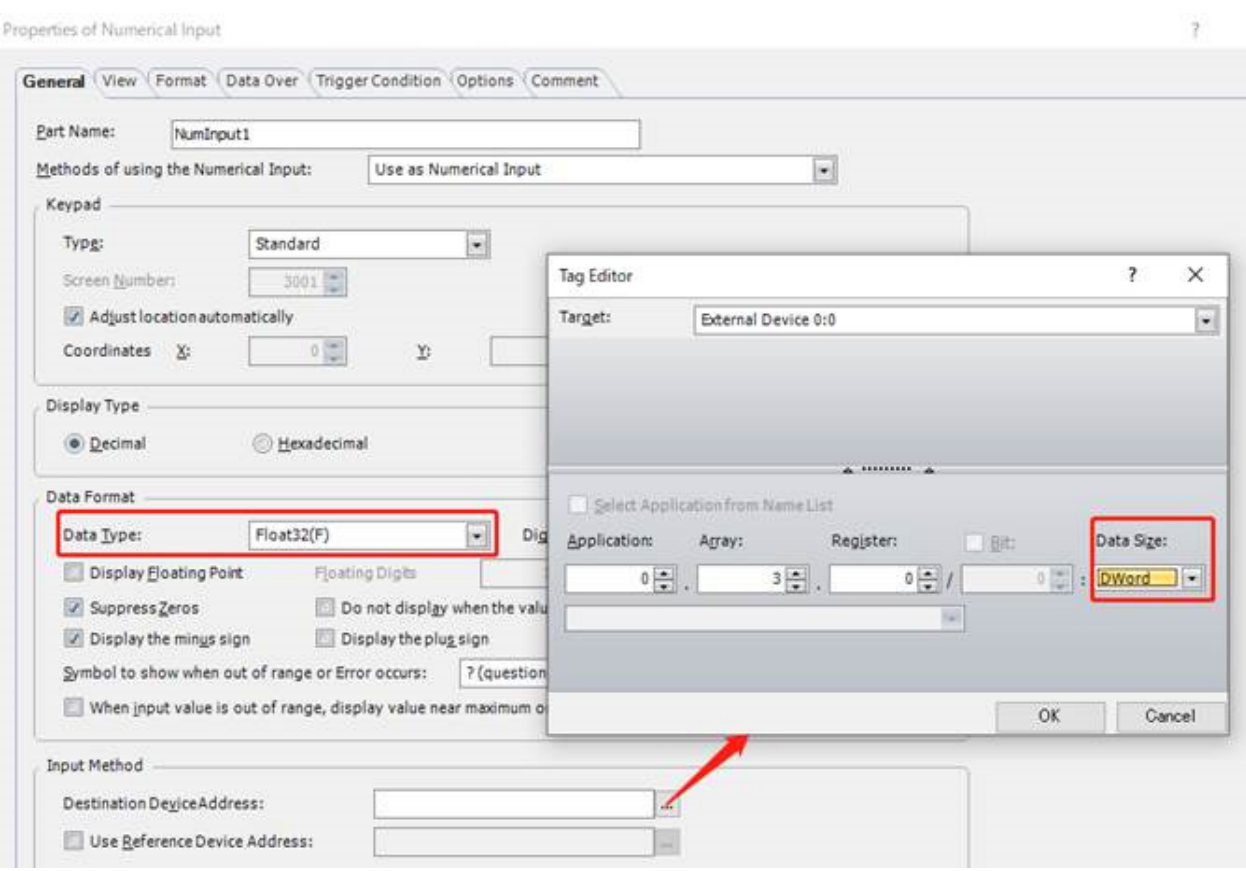

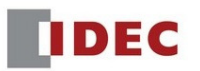

# 3. Wiring Diagram

## RS232 Connection between ABB and IDEC HMI

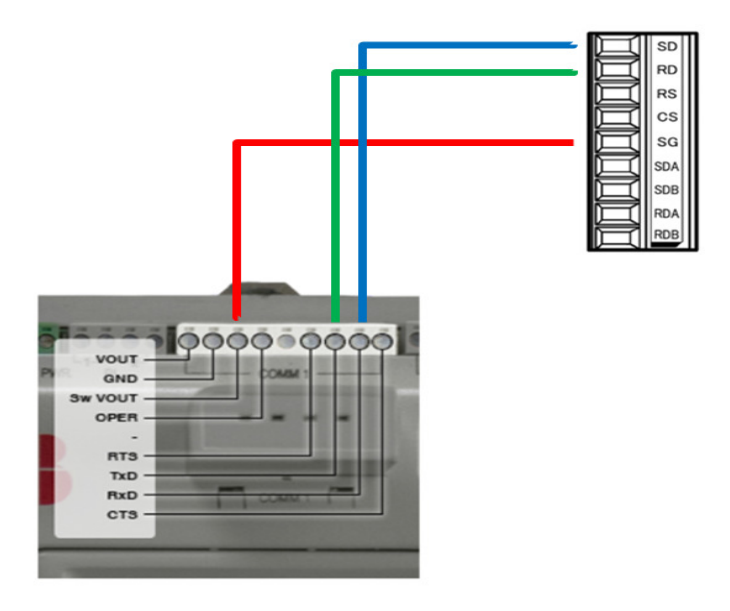

RS485 Connection between ABB and IDEC HMI

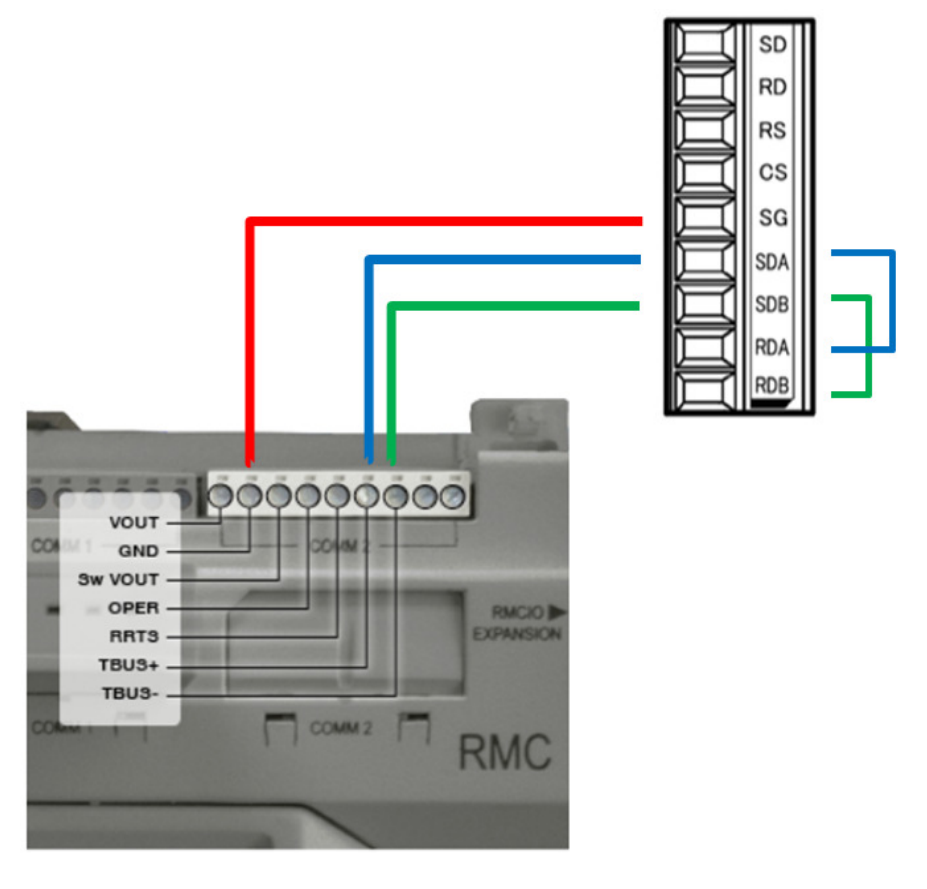

**IDEC** 

## RS422 Connection between ABB and IDEC HMI

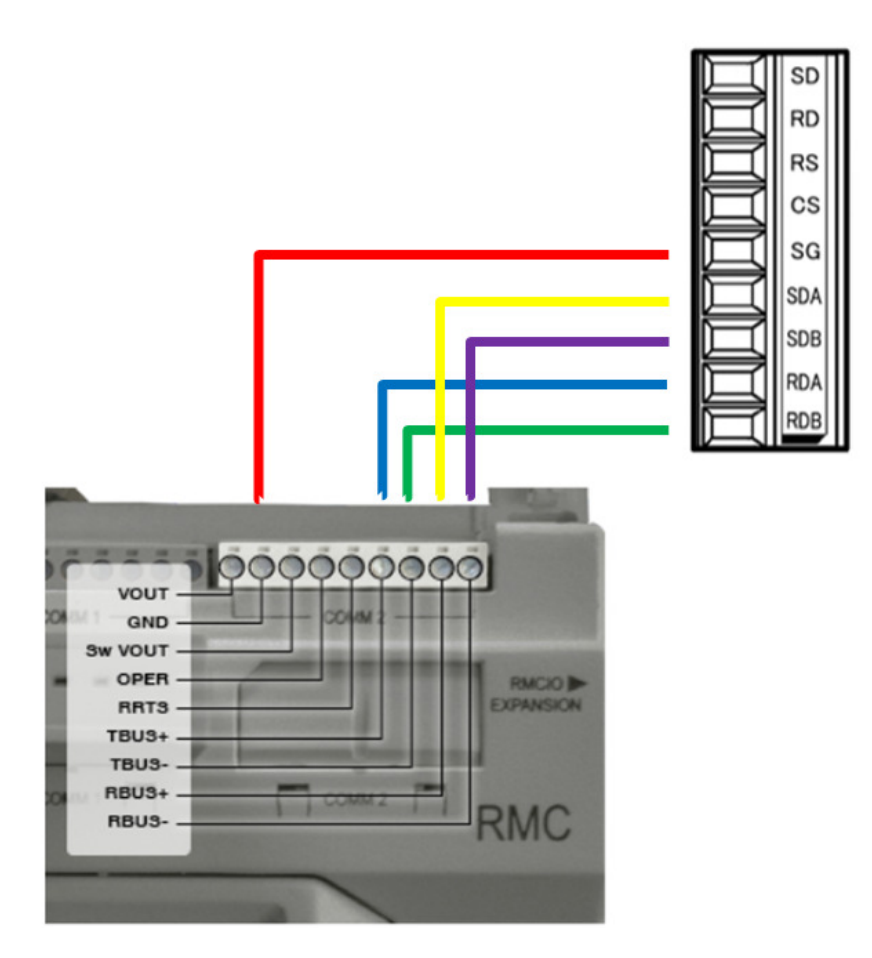

**IDEC** 

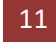